## How to Request a Grade Change for a Closed Grading Period

**When to use:** This process would be used if you have added a grade to your grade book for a closed grading period. Adding that grade will cause a grade difference from what was originally posted for the report card grade. In order for the grade to be changed on the report card, a grade change request is **required**.

- 1. Login to Skyward Gradebook.
- 2. Click on My Gradebook

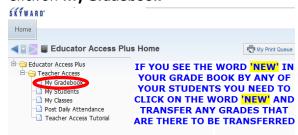

- 3. Select the appropriate gradebook.
- Hover of the Options link located under the grading period. Select Grade Posting Status for Term X. X being the term you are submitting the grade change request for.

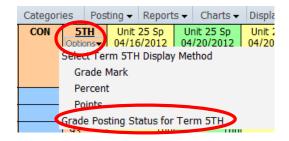

5. Select the **Request Grade Changes** button

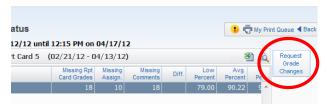

6. Enter a reason for the grade change request submission the click on the Yes button to proceed.

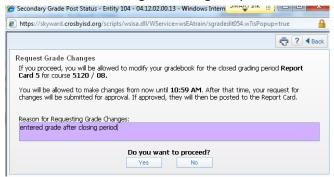

 Hover of the Options linklocated under the grading period. Select Grade Posting Status for Term X. X being the term you are submitting the grade change request for.

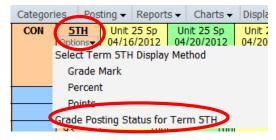

8. Select the **Complete Grade Change Request** button.

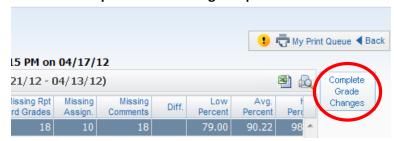

9. Select the **Yes** button in order to proceed.

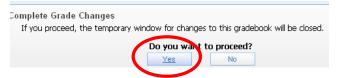

10. After the grade change request is completed, the campus principal needs to be informed so she/he can approve the request.